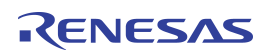

## **Contents**

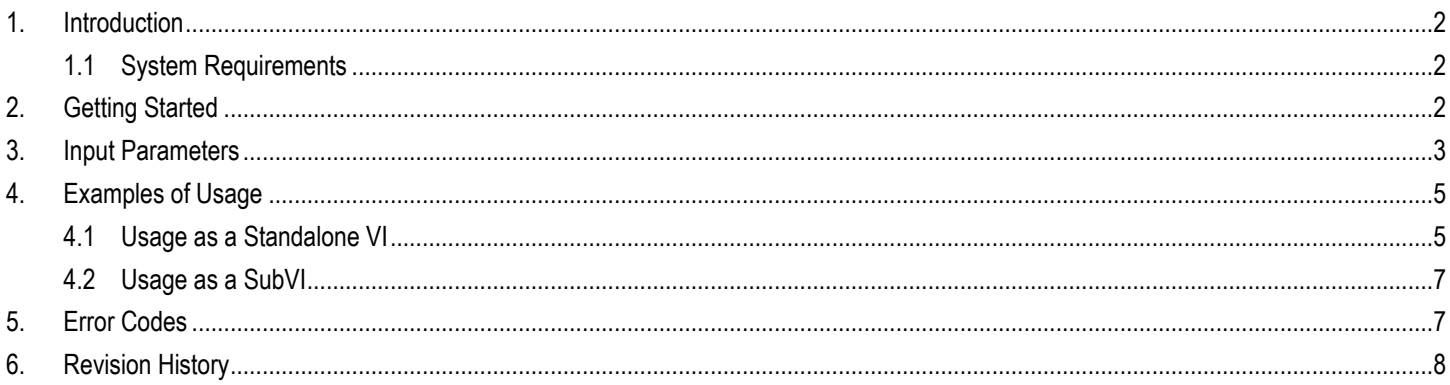

## **List of Figures**

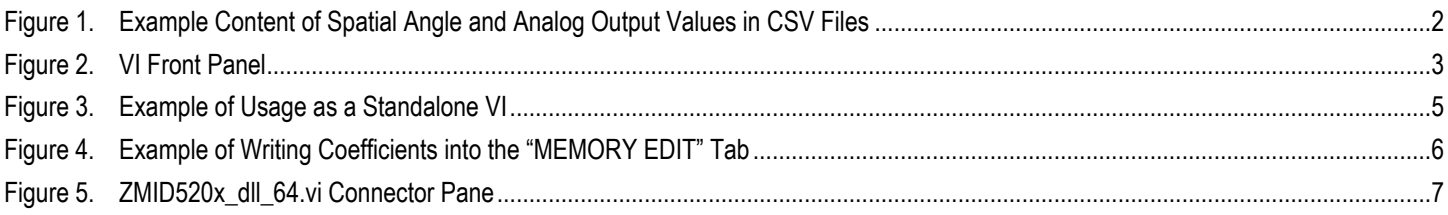

## **List of Tables**

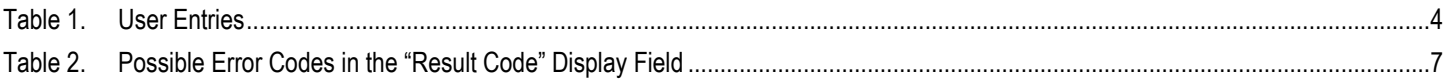

## <span id="page-1-0"></span>1. Introduction

This document describes how to setup and use the Calibration Dynamic Link Library (DLL) in combination with a virtual instrument (VI) in National Instruments™ LabVIEW to perform calibration and linearization on the ZMID520x Inductive Position Sensor IC. After the VI has been run, it will produce the new coefficients to write into the memory of the ZMID520x.

## <span id="page-1-1"></span>1.1 System Requirements

- Microsoft Windows® 7 SP1  $\times$ 64, Microsoft Windows® 8  $\times$ 64, Microsoft Windows® 10  $\times$ 64
- <span id="page-1-2"></span>■ National Instruments™ LabVIEW 2016 ×64 or higher

## 2. Getting Started

1. Navigate to the web page for the applicable product:

ZMID5201: [www.IDT.com/zmid5201](http://www.idt.com/zmid5201) ZMID5202: [www.IDT.com/zmid5202](http://www.idt.com/zmid5202) ZMID5203: [www.IDT.com/zmid5203](http://www.idt.com/zmid5203)

- 2. Under "Software and Tools," download the zip files for the DLL and the VI graphical programming language file. Extract the contents of the folder after downloading has completed.
- 3. A CSV file containing spatial angle points, analog output points, Pulse Width Modulation (PWM) output points, or Single Edge Nibble Transmission (SENT) output points is required as an input to run the VI. [Figure 1](#page-1-3) shows a list of example values demonstrating the format that must be used. If the values have decimal points, a period must be used as the decimal separator (not a comma).

### <span id="page-1-3"></span>Figure 1. Example Content of Spatial Angle and Analog Output Values in CSV Files

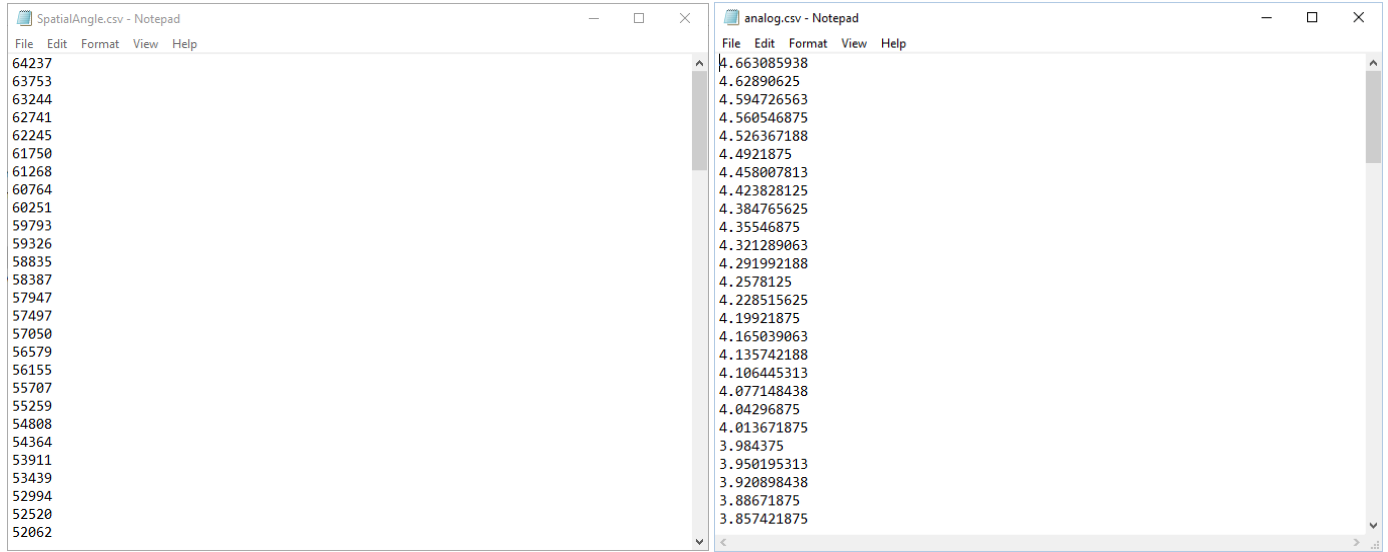

## <span id="page-2-0"></span>3. Input Parameters

Open "ZMID520x\_dll\_64.vi" [\(Figure 2\)](#page-2-1). [Table 1](#page-3-0) shows the eleven input parameters. After all input fields are filled in, run the VI. The calculated coefficients will be available, if the "Result Code" is equal to "0", otherwise there is an error and the coefficients are not valid.

ı

٦

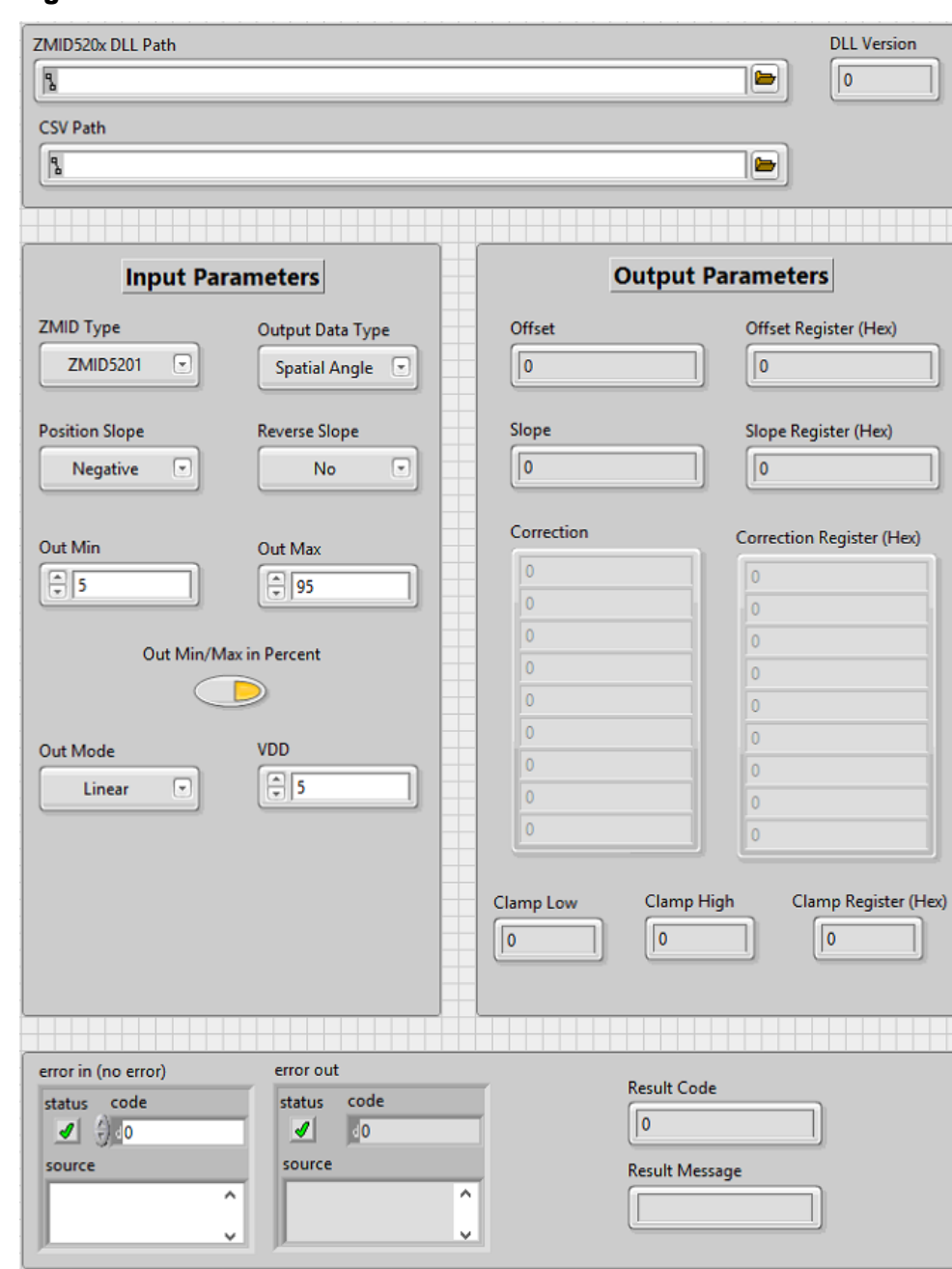

### <span id="page-2-1"></span>Figure 2. VI Front Panel

### <span id="page-3-0"></span>Table 1. User Entries

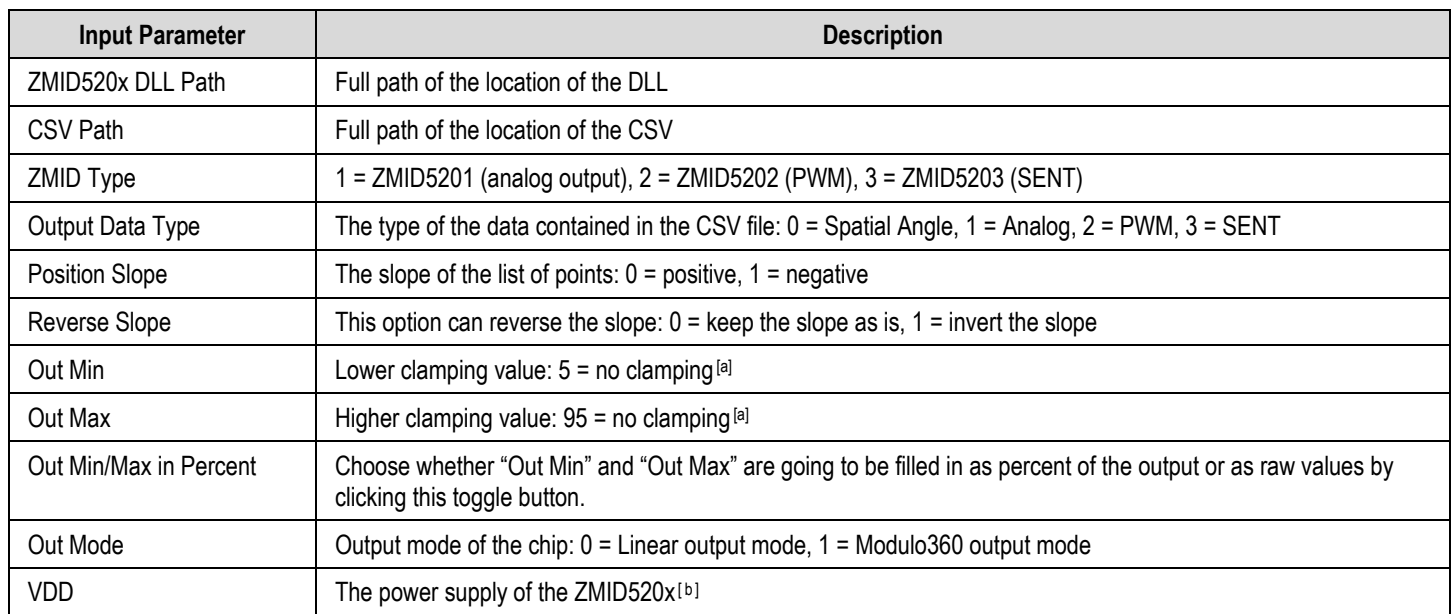

<span id="page-3-1"></span>[a] ZMID5203 does not have clamping for the values.

<span id="page-3-2"></span>[b] The power supply of the ZMID520x is needed only if using analog points as the "Output Data Type."

Write the generated coefficients into the respective registers in the chip. One way to do this is with the ZMID520x EVK Application Software which is a graphical user interface (GUI) found on the ZMID520x product web page (see sectio[n 2\)](#page-1-2).

## <span id="page-4-0"></span>4. Examples of Usage

## <span id="page-4-1"></span>4.1 Usage as a Standalone VI

The following lines are an example of how to fill in the parameters using a ZMID5201 (analog output) and spatial angle points. In this example, the output mode is set to linear, the slope is negative and not inverted, and clamping is set to 5% to 95%. For the ZMID5201, refer to the *ZMID5201 Manual for Calibration and Linearization Using the Analog Output* for more details regarding the parameter definitions.

<span id="page-4-2"></span>Figure 3. Example of Usage as a Standalone VI

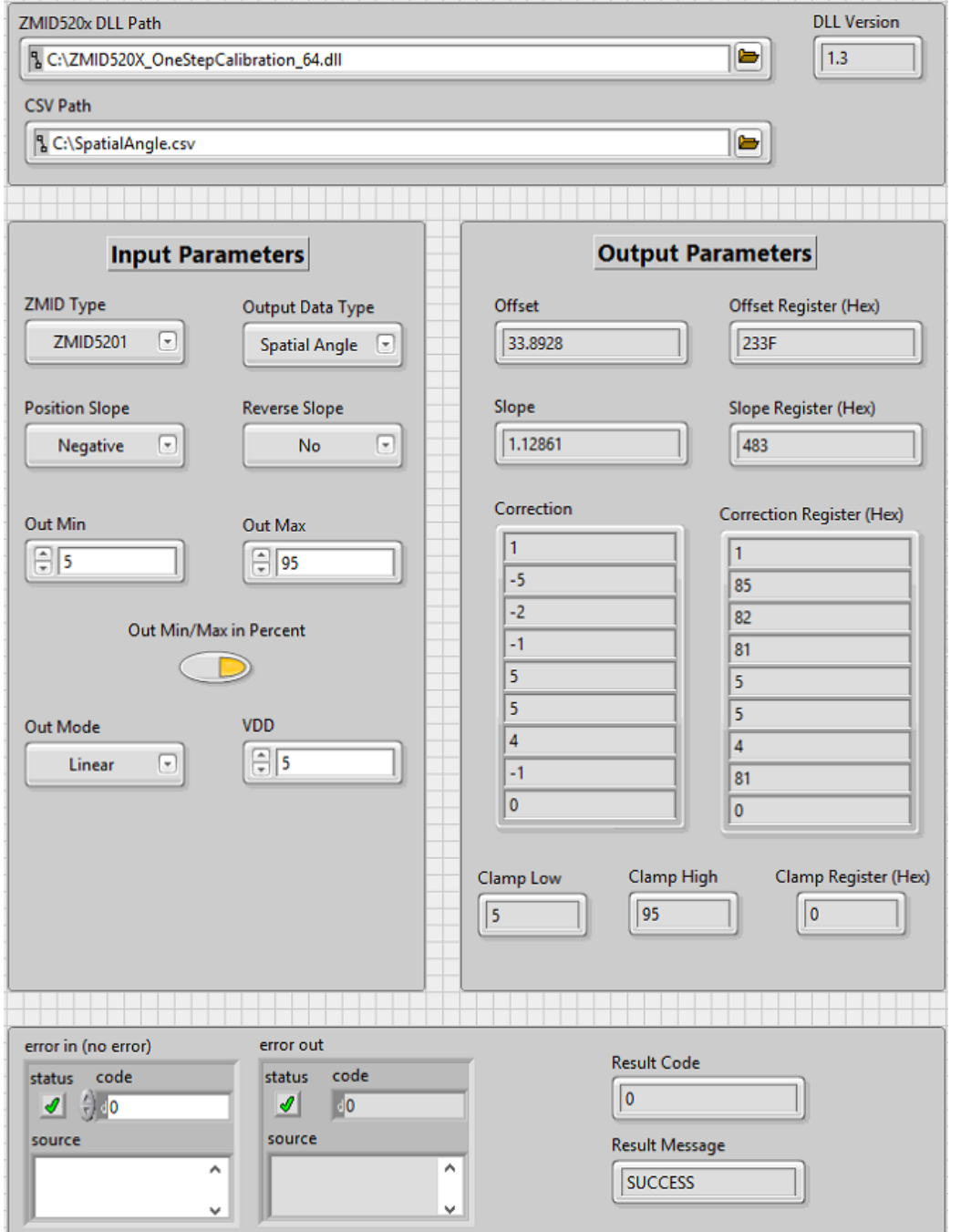

# RENESAS

After the coefficients are calculated, they appear on "Output Parameters" section. The fields must be written to the ZMID5201 memory at the following addresses for these example values.

Address 0x00: 233F ("Offset Register" field)

Address 0x01: 0483 ("Slope Register" field)

Address 0x02: 0000 ("Clamp Register" field)

Address 0x03: 8501 (first two "Correction Register" fields)

Address 0x04: 8182 (next two "Correction Register" fields)

Address 0x05: 0505 (next two "Correction Register" fields)

Address 0x06: 8104 (next two "Correction Register" fields)

Address 0x07: 0000 (last "Correction Register" field as lower byte with upper byte filled with  $00<sub>HEX</sub>$ )

In the GUI, the new coefficients can be written into the ZMID5201 EEPROM by entering them in the "MEMORY EDIT" tab and then clicking "Write EEPROM" button.

### <span id="page-5-0"></span>Figure 4. Example of Writing Coefficients into the "MEMORY EDIT" Tab

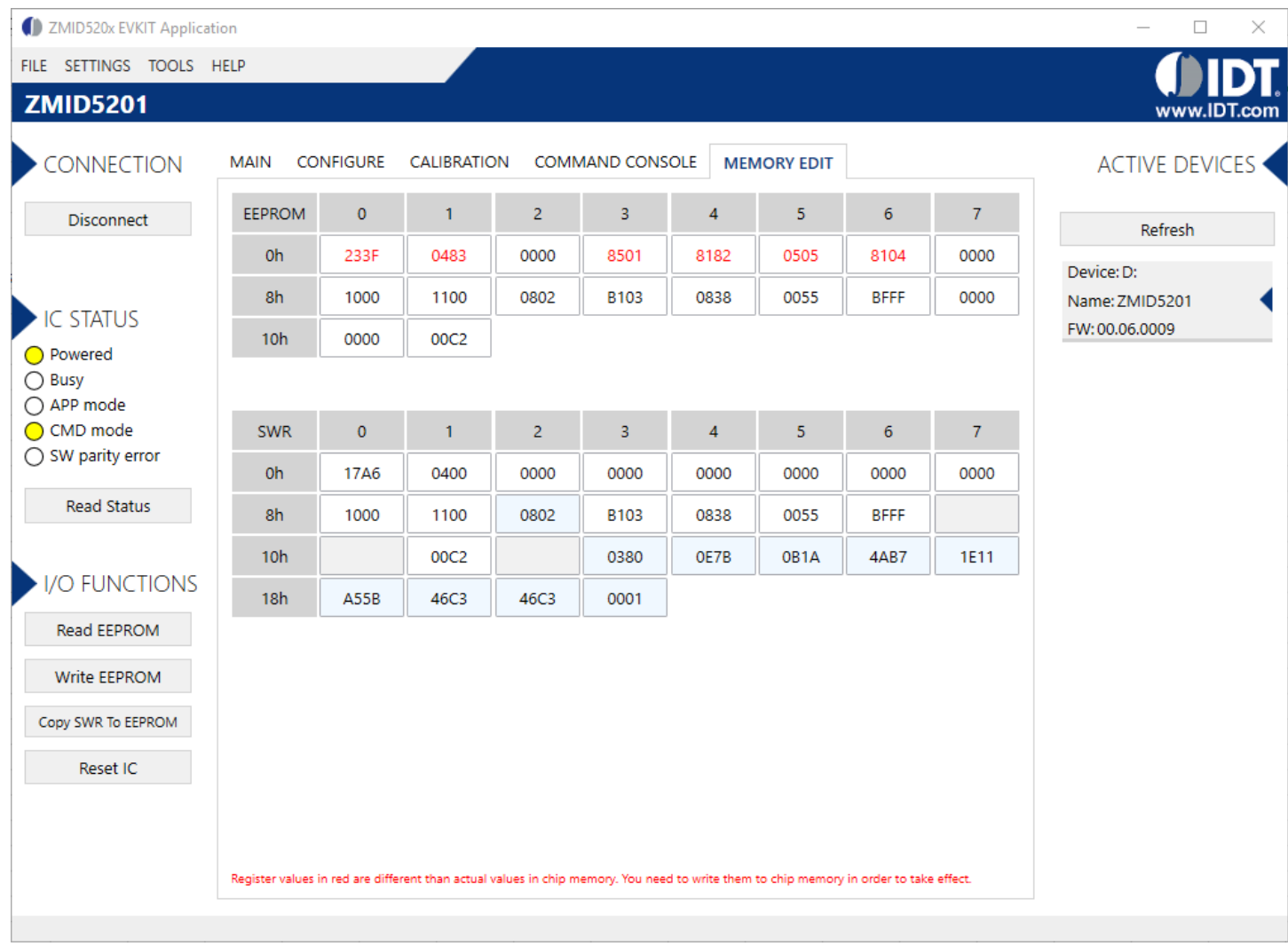

## <span id="page-6-0"></span>4.2 Usage as a SubVI

The VI can be used as sub-block in other VIs. The connector pane is shown in [Figure 5.](#page-6-2) If an error occurs, as displayed in the "error in" input section, the code of the VI is not executed and the error is transported to the "error out" output.

Note: The clamping parameters do not apply to the ZMID5203.

### <span id="page-6-2"></span>Figure 5. ZMID520x\_dll\_64.vi Connector Pane

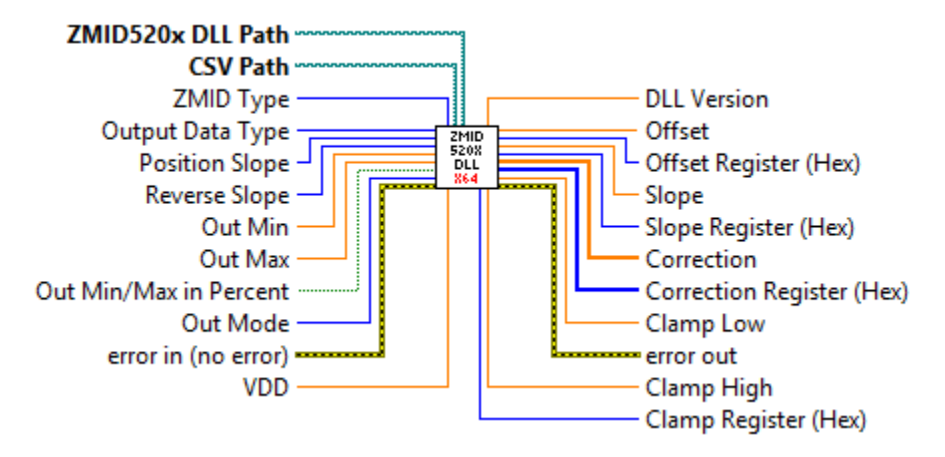

## <span id="page-6-1"></span>5. Error Codes

If the run is successful, "0" will be displayed in the "Result Code" field and "SUCCESS" will appear in the "Result Message" field. If instead there has been an error, a negative error code will be displayed in "Result Code" and the corresponding error name will be displayed in "Result Message" field. [Table 2](#page-6-3) defines the DLL error codes and names.

<span id="page-6-3"></span>Table 2. Possible Error Codes in the "Result Code" Display Field

| <b>Error Code</b> | <b>Error Name</b> | <b>Description</b>                                                |
|-------------------|-------------------|-------------------------------------------------------------------|
| Error code -1     | ERR INVALID INPUT | One or more of the inputs are invalid.                            |
| Error code -2     | ERR SLOPE         | The calculated slope is out of range.                             |
| Error code -3     | ERR OFFSET        | The calculated offset is out of range.                            |
| Error code -4     | ERR CORR          | One or more of the calculated correction values are out of range. |
| Error code -5     | ERR POS0          | One or more of the calculated Pos0 values are out of range.       |
| Error code -6     | ERR POS1          | One or more of the calculated Pos1 values are out of range.       |

# <span id="page-7-0"></span>6. Revision History

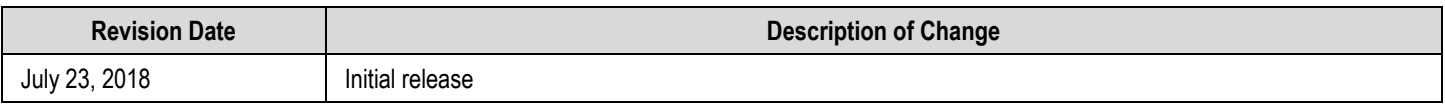

### **IMPORTANT NOTICE AND DISCLAIMER**

RENESAS ELECTRONICS CORPORATION AND ITS SUBSIDIARIES ("RENESAS") PROVIDES TECHNICAL SPECIFICATIONS AND RELIABILITY DATA (INCLUDING DATASHEETS), DESIGN RESOURCES (INCLUDING REFERENCE DESIGNS), APPLICATION OR OTHER DESIGN ADVICE, WEB TOOLS, SAFETY INFORMATION, AND OTHER RESOURCES "AS IS" AND WITH ALL FAULTS, AND DISCLAIMS ALL WARRANTIES, EXPRESS OR IMPLIED, INCLUDING, WITHOUT LIMITATION, ANY IMPLIED WARRANTIES OF MERCHANTABILITY, FITNESS FOR A PARTICULAR PURPOSE, OR NON-INFRINGEMENT OF THIRD-PARTY INTELLECTUAL PROPERTY RIGHTS.

These resources are intended for developers who are designing with Renesas products. You are solely responsible for (1) selecting the appropriate products for your application, (2) designing, validating, and testing your application, and (3) ensuring your application meets applicable standards, and any other safety, security, or other requirements. These resources are subject to change without notice. Renesas grants you permission to use these resources only to develop an application that uses Renesas products. Other reproduction or use of these resources is strictly prohibited. No license is granted to any other Renesas intellectual property or to any third-party intellectual property. Renesas disclaims responsibility for, and you will fully indemnify Renesas and its representatives against, any claims, damages, costs, losses, or liabilities arising from your use of these resources. Renesas' products are provided only subject to Renesas' Terms and Conditions of Sale or other applicable terms agreed to in writing. No use of any Renesas resources expands or otherwise alters any applicable warranties or warranty disclaimers for these products.

(Disclaimer Rev.1.01 Jan 2024)

#### **Corporate Headquarters**

TOYOSU FORESIA, 3-2-24 Toyosu, Koto-ku, Tokyo 135-0061, Japan www[.r](https://www.renesas.com)enesas.com

#### **Trademarks**

Renesas and the Renesas logo are trademarks of Renesas Electronics Corporation. All trademarks and registered trademarks are the property of their respective owners.

### **Contact Information**

For further information on a product, technology, the most up-to-date version of a document, or your nearest sales office, please visit www.renesas.com[/](https://www.renesas.com/contact-us)contact-us/.